# はじめに

「結ネット」をお使いの端末(スマートフォンやタブレット)にインストールし、 ご自身の環境に応じた情報を受信・発信できる環境を構築します。

## アプリの入手

お使いの端末に応じたアプリ「結ネット」をインストールします。

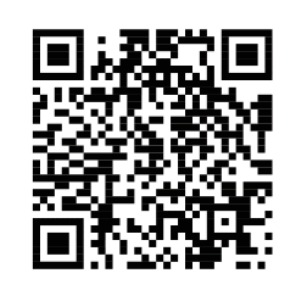

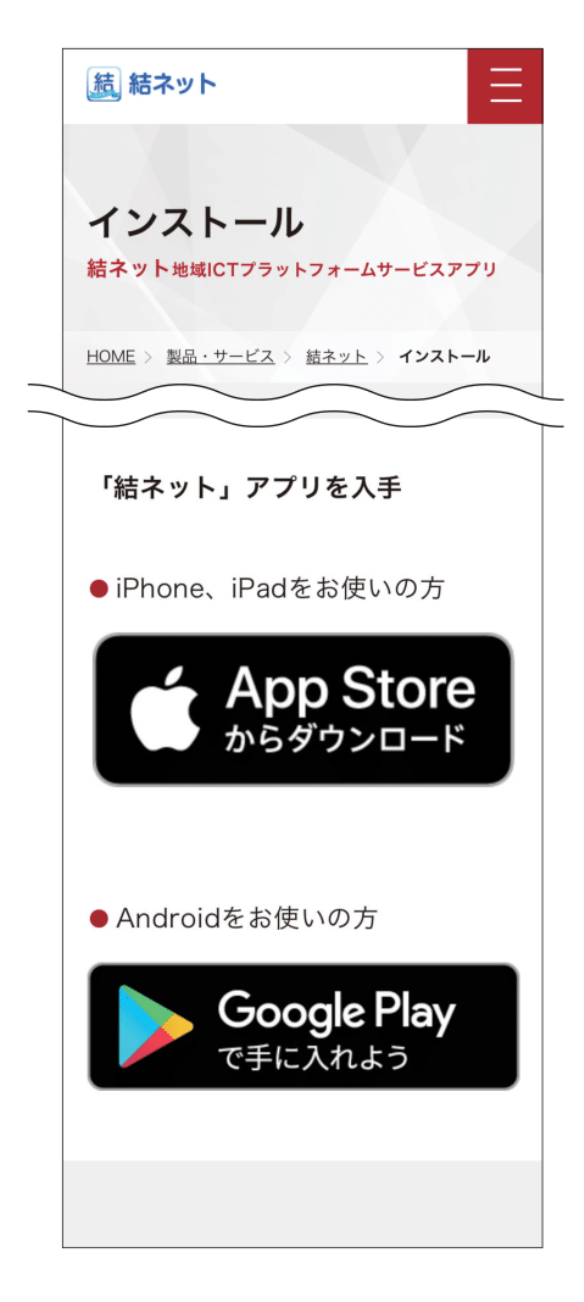

- ① カメラを起動し、 QRコードを読 み 取ります
	- \*「結ネット」のインストールページが表示されます。
- ② お使いの端末に応じた入手先のボタンをタップし、 インストールを行います
	- iPhone または iPad をお使いの方 App Store<br>ゕぅダウンロード |をタップ 1) 2)「入手」をタップ
		- 3) 認証を行い、インストール \* AppleIDとパスワード、Face ID/Touch IDによる 認証が必要です。認証方法は、端末の設定方法に よって異なります。 (AppleIDとパスワードは念のため、お手元にご用意ください)
		- 4)「開く」をタップ
	- Android をお使いの方
	- Google Play<br>で手に入れよう をタップ  $1)$ 2) [インストール] をタップ \* アカウント設定の完了でお支払い方法の指定を促 すメッセージが表示された場合は、「スキップ」を タップしてください。 3)「開く」をタップ
- 「結ネット」が起動し、ログイン画面が表示されます
	- 3

#### $\overline{2}$ ログイン

「結ネット」の初回起動時は、ログイン画面が表示されます。 ログインには、町内会等の組織体の管理者から発行される次の番号が必要です。

・組織体番号 … 町内会等の組織体ごとに異なります。各組織体の固有番号です。 同じ組織体であれば番号は共通です。

・利用者番号 … 利用者ごとに異なります。利用者個人の固有番号です。 利用者個人を特定するため、同じ世帯であっても番号は異なります。

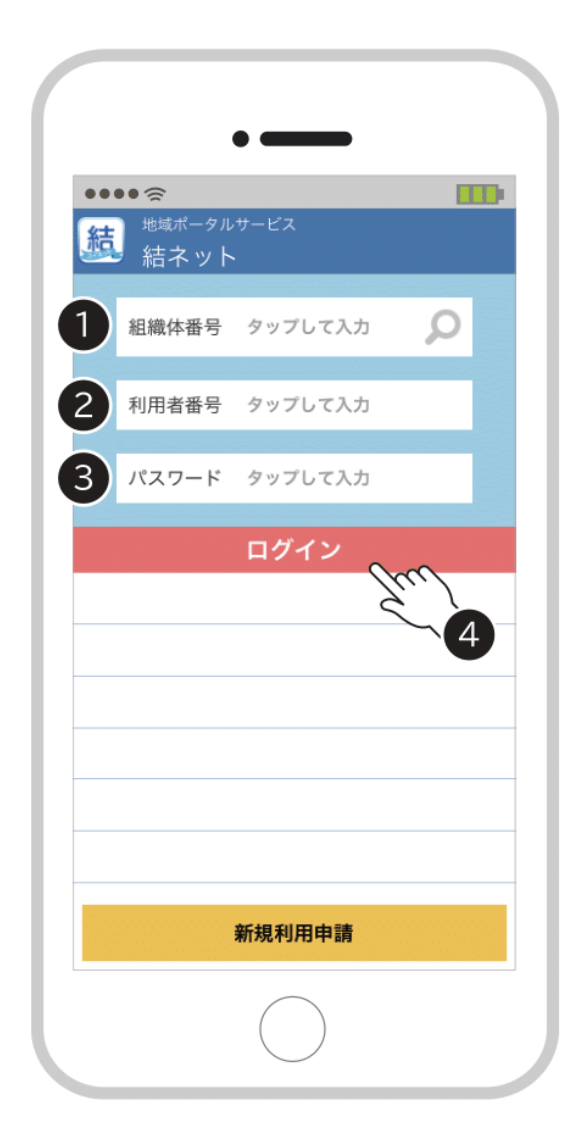

①「組織体番号」をタップし、番号を入力します

- \* ログイン画面が表示されていない場合は、<mark>(結)</mark>をタップしアプ リを起動します。
- \*「組織体番号」は、組織体の管理者にご確認ください。
- ②「利用者番号」をタップし、番号を入力します
	- \*「利用者番号」は、組織体の管理者にご確認ください。
- ③「パスワード」をタップし、「利用者番号」と同じ番 号を入力します
	- \*初回パスワードは、「利用者番号」で仮パスワードとなります。 2回目以降は、ご自身が設定されたパスワードを入力します。

をタップします  $\circled{4}$ ログイン

パスワード変更画面が表示されます

3

前頁のログイン時に入力したパスワードは仮パスワードとなります。 ここでは、ご自身で新しいパスワードに変更します。 次回以降のログインは、新しいパスワードでログインします。

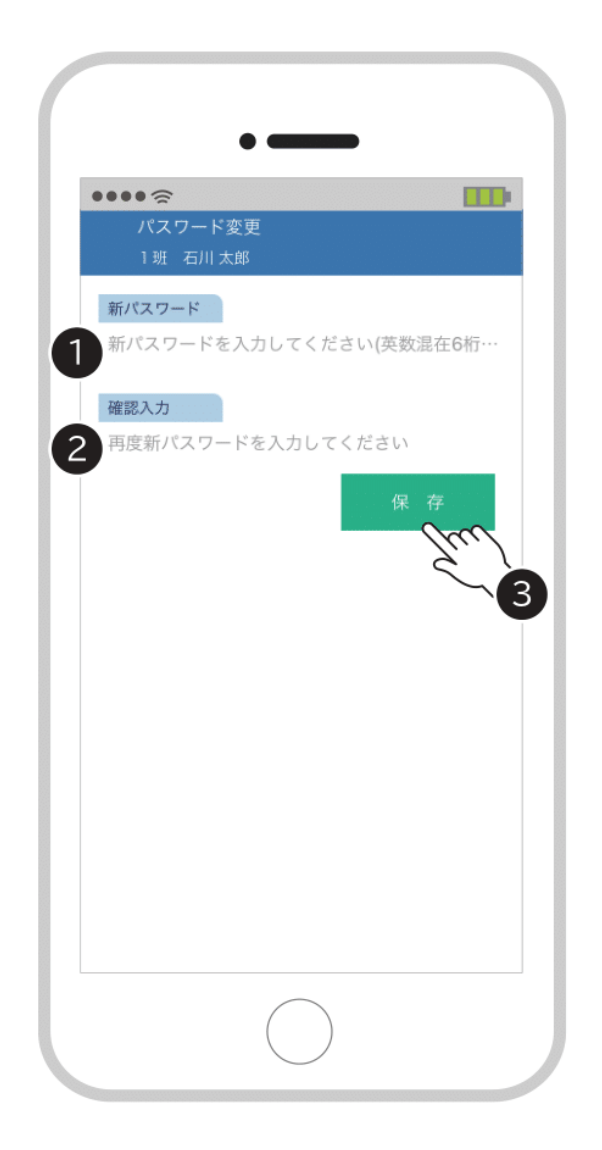

① 「新パスワード」をタップし、推奨パスワードを入力します

英字と数字の両方を含む6桁以上を入力します。 英字の大小文字は識別しません。

②「確認入力」をタップし、もう一度①で入力したパスワー ドを入力します

保存 をタップします  $(3)$ 

- 4 表示メッセージを確認し、 「OK」をタップします
	- \* 表示メッセージは、お使いの端 末によって異なることがあり ます。

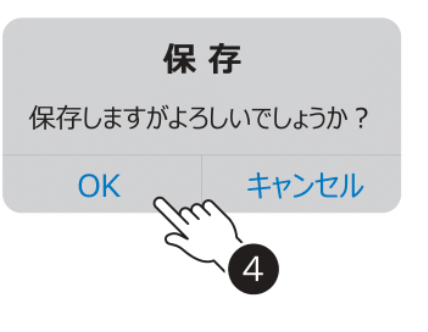

5 表示メッセージを確認し、 保存 「OKI をタップします パスワードを変更しました。 \* 表示メッセージは、お使いの端 OK 末によって異なることがあり ます。

新しいパスワードに変更されました

ご自身で設定されたパスワードを忘れた場合は、組織体の管理者に「PW リセット」を依 頼してください。その後、【P.4 ログイン】~【P.5 パスワード設定】の操作を行ってください。

#### 世帯内利用者 (ご家族) 登録手順

※.事前にご家族の方は、アプリインストールまで行っておいてください。

### ①世帯内利用者(ご家族)へのID発行

世帯主(メインアカウント保持者)の端末

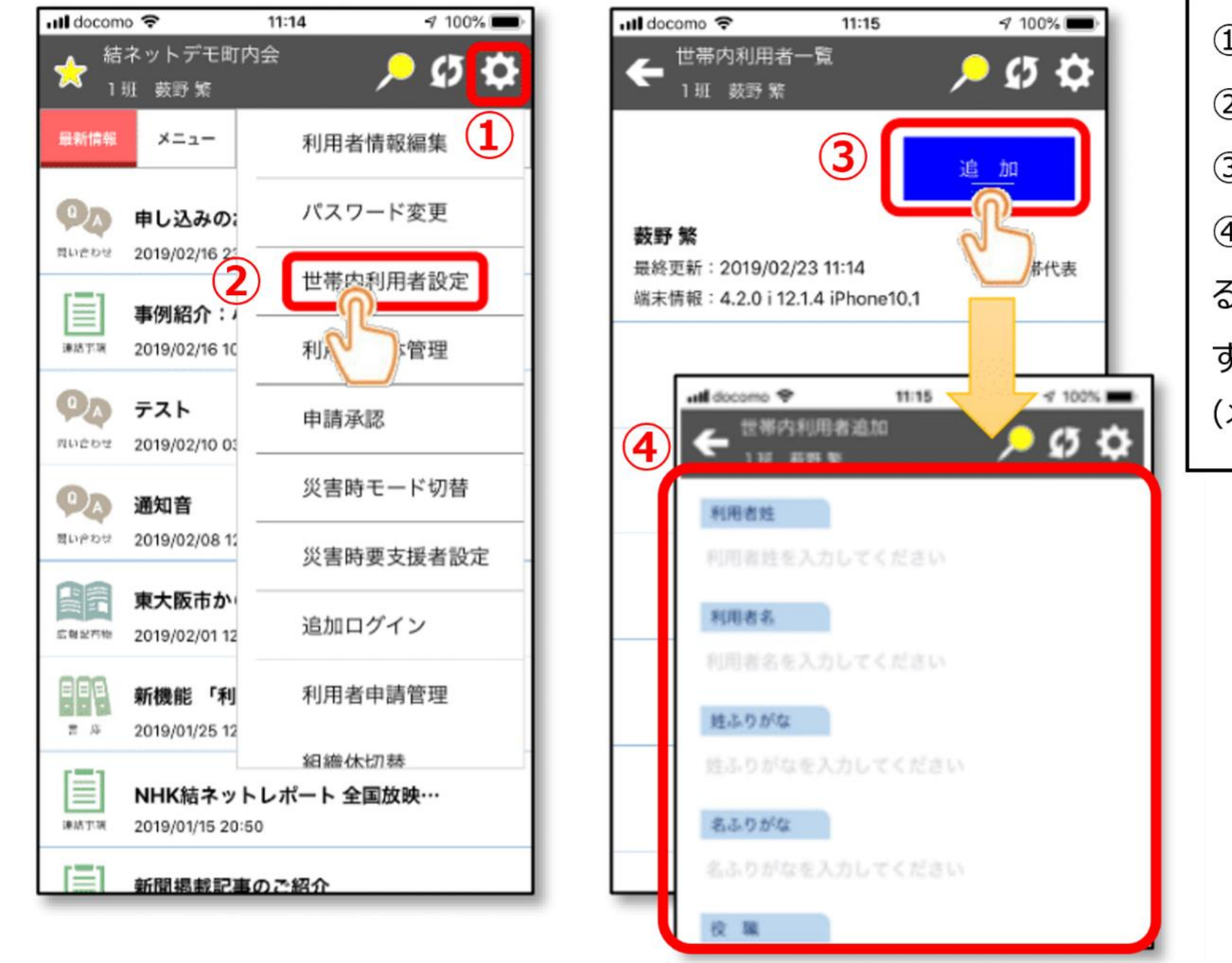

①.右上「歯車マーク」をタップ ②.「世帯内利用者全体設定」をタップ 3.右上の「追加」をタップ 4.「世帯内利用者追加」画面で利用す るご家族の情報を入力して「保存 |を押 すとIDが発行されます (メールアドレスの入力はスマホの場合、不要)

#### ②世帯内利用者(ご家族)のログイン手順

![](_page_3_Figure_7.jpeg)